# **Склад ответственного хранения** STORAGE

**Руководство пользователя.** 

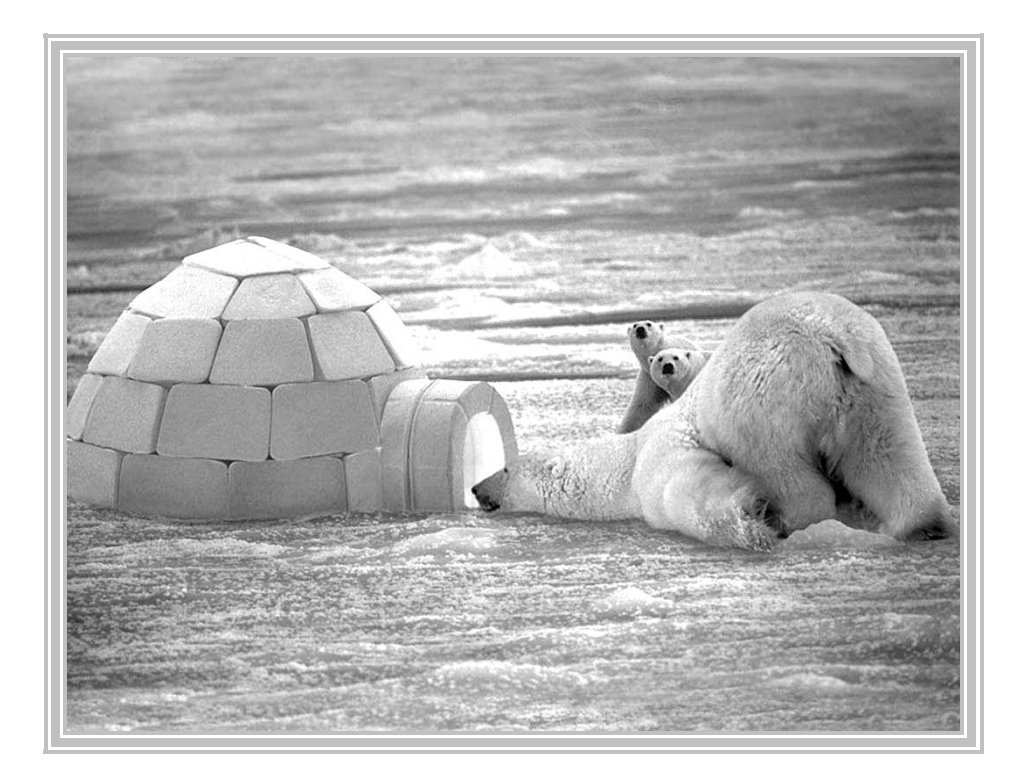

**© Silentium 2008**

## **СОДЕРЖАНИЕ**

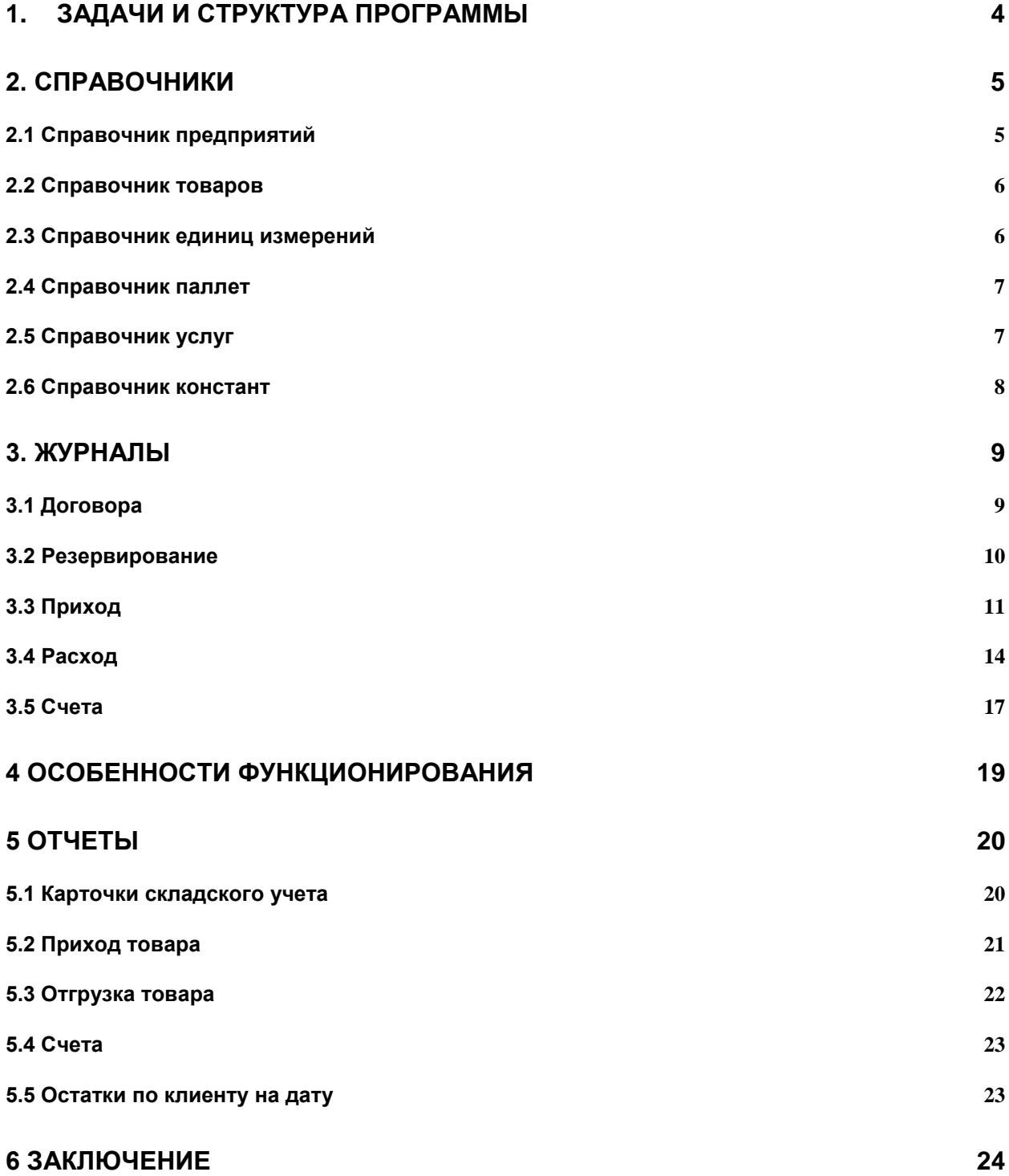

## **Руководство пользователя.**

Программа **«Storage»** предназначена для специализированного учета склада ответственного хранения. Система позволяет вести все необходимые операции на складе, а так же автоматически выставлять клиентам счета по различным услугам. Основное отличие программного комплекса Storage – это максимальная гибкость, возможность масштабирования и настройки.

## 1. Задачи и структура программы

<span id="page-3-0"></span>Данная сиcтема автоматизирует следующие бизнес-процессы:

- Резервирование места на складе
- Приемка товара
- Комплектация поставки
- Погрузка и отправка товара
- Выставление счетов клиентам
- Инвентаризация и сверка движения по складу
- Анализ данных для принятия решений

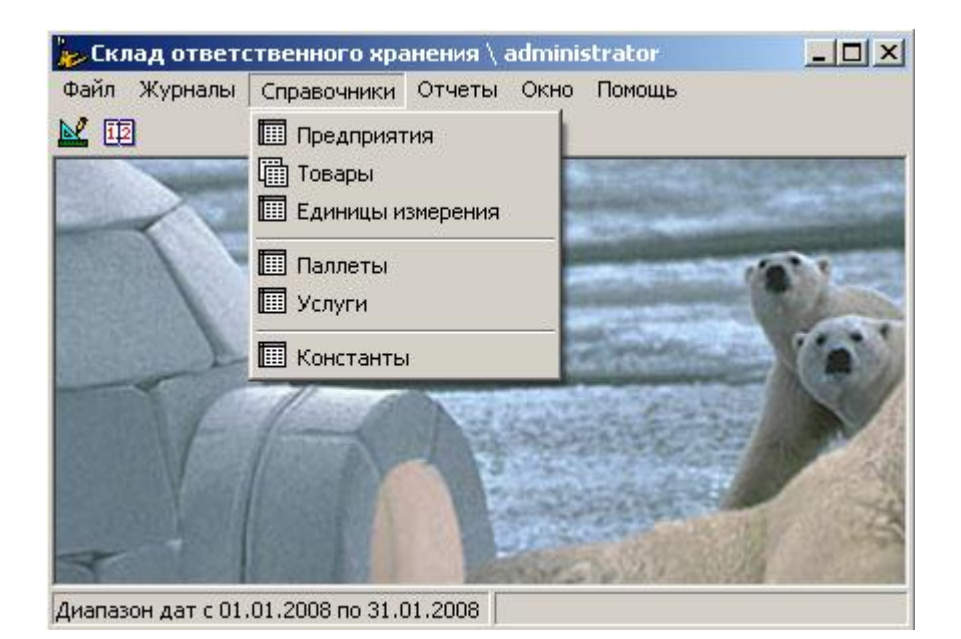

**Рис. 1.1.1** Меню программы.

Все окна программы можно условно разделить на три вида:

- Справочники
- Журналы
- Отчеты

В справочники заносится нормативная информация, в журналы заносят оперативные данные по всем движениям, отчеты позволяют контролировать ситуацию (узнавать текущее положение, отслеживать историю изменений). К отчетам отнесли не только сами отчеты, но и графики и многомерные кубы (OLAP).

## 2. Справочники

<span id="page-4-0"></span>Специфика работы системы подразумевает следующие справочники:

- Предприятия ✓
- Товары √
- ✓ Единицы измерения
- Паллеты √
- Услуги √
- <span id="page-4-1"></span>Константы

## 2.1 Справочник предприятий

Вся справочная информация по предприятиям заносится в этот справочник. В справочник кроме контрагентов, в том числе заносится свои предприятия (если учет ведется в рамках нескольких юридических лиц на одном предприятии)

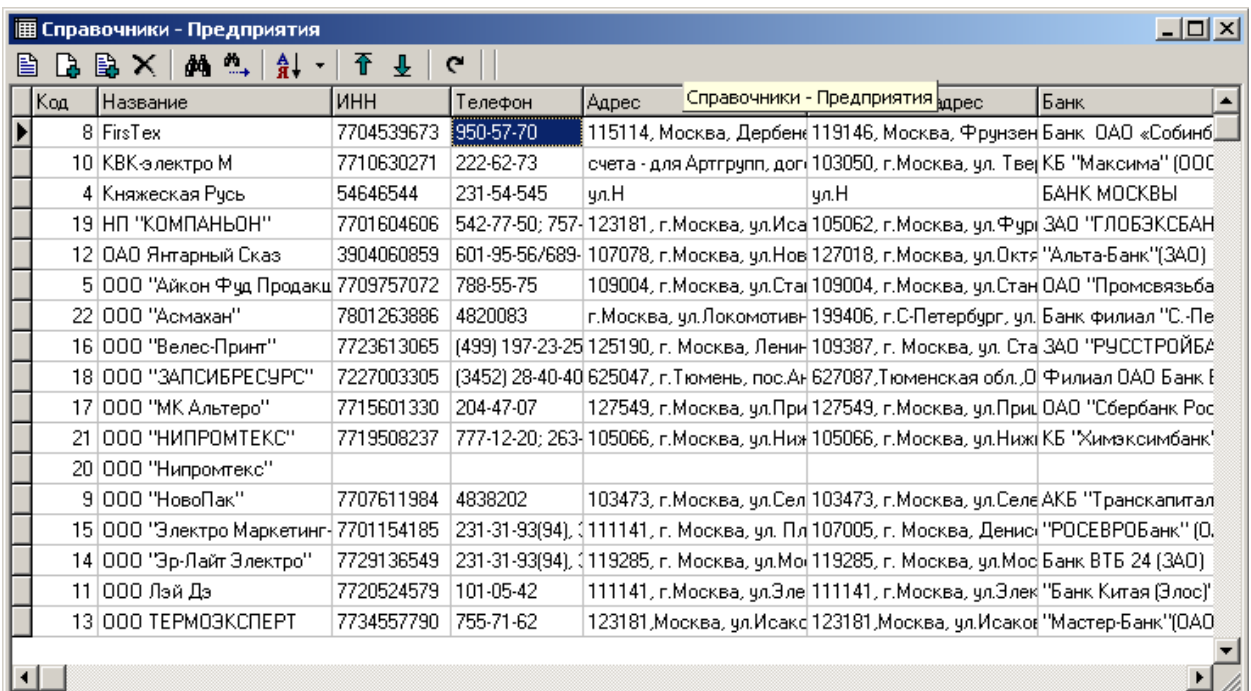

#### **Рис. 2.1.1** Справочник предприятий

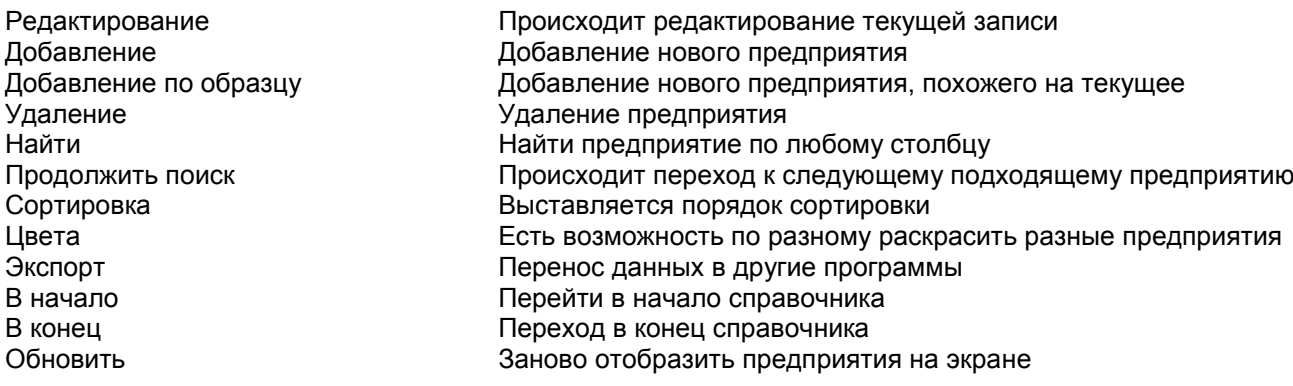

Фильтр по полю Фильтровать по текущему полю с текущим значением Фильтр Настройка фильтра по нескольким полям Убрать фильтр Убрать фильтрацию – показать все предприятия

Далее в руководстве описание стандартных функций опускается, и разбираются только особенности справочника, журнала или отчета. Подробнее о стандартных функциях вы можете прочитать в "Интерфейсе пользователя".

## 2.2 Справочник товаров

<span id="page-5-0"></span>Справочник содержит товары с разбивкой по группам. Причем есть возможность перемещать товар из одной группы в другую. Для этого достаточно выбрать группу при редактировании товара.

| <u>_  미 지</u><br>罹 Справочники - Товары |   |    |                                        |                |   |  |  |  |  |  |  |
|-----------------------------------------|---|----|----------------------------------------|----------------|---|--|--|--|--|--|--|
| BB X   纳 th   針 -   予 !                 | G | B. |                                        |                | G |  |  |  |  |  |  |
| Название группы                         |   |    | Название товара                        | Fpynna         |   |  |  |  |  |  |  |
| 1 <sub>tex</sub>                        |   |    | 12/TS/3 Unger                          | PECTOPAHHOE OE |   |  |  |  |  |  |  |
| EMS ЛАМПОЧКИ                            |   |    | 1945 ROB                               | PECTOPAHHOE OB |   |  |  |  |  |  |  |
| R-LIGHT ЛАМПОЧКИ                        |   |    | ACB-200                                | PECTOPAHHOE OE |   |  |  |  |  |  |  |
| КНИГИ-Янтарный сказ                     |   |    | ACM-100                                | PECTOPAHHOE OB |   |  |  |  |  |  |  |
| КОНДИЦИОНЕРЫ-Трейн                      |   |    | AD012-00-000M                          | PECTOPAHHOE OB |   |  |  |  |  |  |  |
| КРАНЫ-Термоэксперт                      |   |    | <b>BKT 12.7</b>                        | PECTOPAHHOE OB |   |  |  |  |  |  |  |
| МАСЛО                                   |   |    | BKT 8/6                                | PECTOPAHHOE OE |   |  |  |  |  |  |  |
| МЕБЕЛЬ-Альтера                          |   |    | BN047-03-200                           | PECTOPAHHOE OE |   |  |  |  |  |  |  |
| ОБУВЬ-Фестекс                           |   |    | BR120-03-061                           | PECTOPAHHOE OB |   |  |  |  |  |  |  |
| ПРОДУКТЫ ПИТАНИЯ                        |   |    | BR160-03-001                           | PECTOPAHHOE OE |   |  |  |  |  |  |  |
| РЕСТОРАННОЕ ОБОРУДОВАНИЕ-Айкон          |   |    | CAS AD-10                              | PECTOPAHHOE OB |   |  |  |  |  |  |  |
| САНТЕХНИКА-Запсибресурс                 |   |    | CAS AD-5                               | PECTOPAHHOE OB |   |  |  |  |  |  |  |
| СТАНКИ-Саннен Рус                       |   |    | CAS DB-150AS(DB-1H)                    | PECTOPAHHOE OE |   |  |  |  |  |  |  |
| СТРОИТЕЛЬНЫЕ МАТЕРИАЛЫ                  |   |    | CL30 (24383)ROB                        | PECTOPAHHOE OB |   |  |  |  |  |  |  |
| Синтепон                                |   |    | FD071-IN-000E                          | PECTOPAHHOE OE |   |  |  |  |  |  |  |
| <b>ЭЛЕКТРООБОРУДОВАНИЕ</b>              |   |    | Gelato Pro 3000 (003680 PECTOPAHHOE OE |                |   |  |  |  |  |  |  |

**Рис. 2.2.1** Справочник товаров

## 2.3 Справочник единиц измерений

<span id="page-5-1"></span>Это самый простой справочник. Вносятся необходимые единицы измерения. Используются стандартные функции

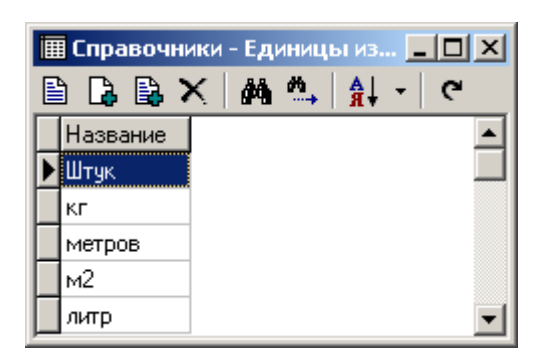

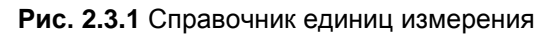

## 2.4 Справочник паллет

<span id="page-6-0"></span>В этот справочник заносятся паллеты: их названия и размеры предполагаемого груза. Кроме паллет, здесь же могут вноситься размеры ячейки, бокса и так далее.

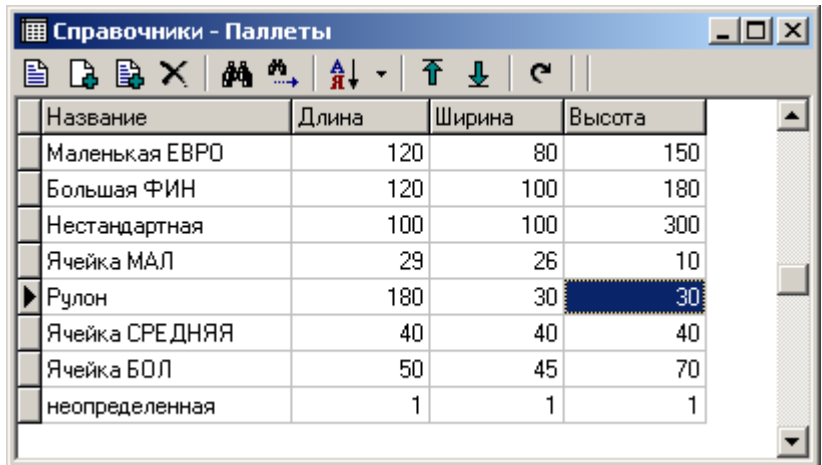

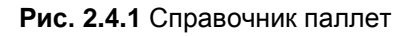

## 2.5 Справочник услуг

<span id="page-6-1"></span>В этом месте заносятся все услуги связанные со складским хранением, которые оказывает предприятие. Стоимость услуг, диапазон дат, в течение которого они действуют, заносятся уже в определенном договоре с тем или иным предприятием. В справочнике услуг обозначается сама услуга, а так же вид движения и тип услуги. Тип услуги обозначает, по какому алгоритму будет рассчитываться счет.

| <b>圃 Справочники - Услуги</b> |                  | $ \Box$ $\times$  |
|-------------------------------|------------------|-------------------|
|                               | BBX MA 1 H + T + |                   |
| Название                      | Вид движения     | Ти услуги         |
| Разгрузка                     | Приход           | Разовая услуга    |
| Погрузка                      | Расход           | Разовая услуга    |
| Хранение                      | Приход           | За факт, хранение |
| Раскомплектация               | Раскомплектация  | Разовая услуга    |
| Комплектация                  | Комплектация     | Разовая услуга    |
| Осмотр товара                 | Приход           | Разовая челчга    |
| Резервирование                | Резервирование   | Авансом за место  |
| Отрез                         | Раскомплектация  | Разовая челчга    |
|                               |                  |                   |

**Рис. 2.5.1** Справочник услуг.

## 2.6 Справочник констант

<span id="page-7-0"></span>В этом справочнике заносятся различные ограничения, настройки, константы, которые используются внутри системы, являются постоянными, но один раз в пятилетку все же меняются. Если пользователи говорят, какое-то значение никогда не поменяется, то его необходимо выводить в этот справочник.

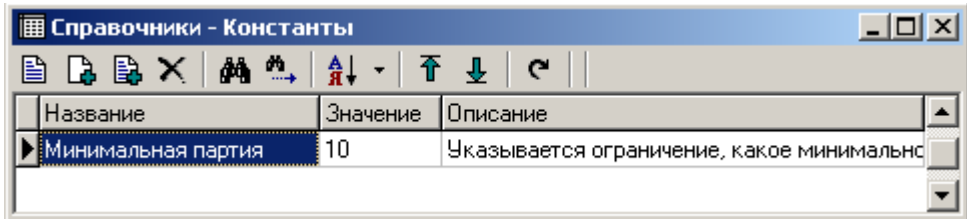

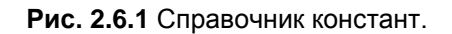

.

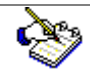

Обычные пользователи не добавляют константы, но могут их легко поменять, если измениться обстановка. Например, НДС был всегда 20% для большинства товара, но затем изменился на 18. Это тот случай, когда используется справочник констант.

## 3. Журналы

<span id="page-8-0"></span>Журналы фиксируют любую деятельность предприятия в рамках этой информационной системы. В журналах фиксируется не только то, что произошло, но и резервирование, выставление счетов и так далее.

## 3.1 Договора

<span id="page-8-1"></span>В этот журнал заносятся условия работы с клиентом по всем видам услуг. В соответствии с тем, какие услуги указаны и по какой цене далее рассчитываются счета. Все договора можно разделить на несколько юридических лиц. При этом в справочник предприятий вносится несколько предприятий и при занесении нового договора можно указать, с каким из своих предприятий заключается договор.

|                                      |               |                                    |                                                  |        | $\Box$ o $\Box$           |  |  |  |  |  |  |
|--------------------------------------|---------------|------------------------------------|--------------------------------------------------|--------|---------------------------|--|--|--|--|--|--|
| $M \rightarrow$ $A$ .<br>G<br>B<br>閶 |               |                                    |                                                  |        |                           |  |  |  |  |  |  |
|                                      |               | Номер допс Дата допсог Предприятие | Примечаие                                        |        | Номер до Свое предприятие |  |  |  |  |  |  |
|                                      | 01.06.2007    | Саннен Рчс                         | станки и масло (23.05. ОХ-001                    |        | Княжеская Рчсь            |  |  |  |  |  |  |
|                                      | 2 19.06.2007  | КВК-электро М                      | трансформаторы                                   | OX-002 | Княжеская Рчсь            |  |  |  |  |  |  |
|                                      | 313.07.2007   | ООО Лэй Дэ                         | Чай                                              | OX-003 | Княжеская Рчсь            |  |  |  |  |  |  |
|                                      | 4 23.07.2007  |                                    | 000"ТРЕЙН ТЕХНОЛ кондиционеры (21.06.2 0Х-004    |        | Княжеская Русь            |  |  |  |  |  |  |
|                                      | 5 30.07.2007  | ОАО Янтарный Сказ                  | книги (26.07.2007)                               | OX-005 | Княжеская Русь            |  |  |  |  |  |  |
| 61                                   | 14.08.2007    | FirsTex                            | огнеупорные ткани (15 ОХ-006                     |        | Княжеская Русь            |  |  |  |  |  |  |
|                                      | 7 12.09.2007  | 000 TEPMO3KCHEP1                   |                                                  | 0X-007 | Княжеская Рчсь            |  |  |  |  |  |  |
|                                      | 8 01.10.2007  |                                    | 000 'Эр-Лайт Электр Лампочки (24.09.2007) ОХ-008 |        | Княжеская Рчсь.           |  |  |  |  |  |  |
|                                      | 10 05.10.2007 | 000 "Велес-Принт"                  | Брошюры                                          | 0X-010 | Княжеская Рчсь            |  |  |  |  |  |  |
|                                      |               |                                    |                                                  |        |                           |  |  |  |  |  |  |

**Рис. 3.1.1** Журнал договоров

По каждому дополнительному соглашению создается новая строка, затем к новой записи прикрепляется перечень услуг с указание стоимости услуги за место (паллету). При указании услуг важным моментом является указать, с какого числа действует цена на услугу. Если дата окончания услуги не указывается, то цена рассматривается, как действующей без ограничения.

| Услуга          | Цена услуги Паллет |                                    | Дата начала | Дата окнчания |  |  |  |  |  |  |
|-----------------|--------------------|------------------------------------|-------------|---------------|--|--|--|--|--|--|
| Резервирование  |                    | 19.1   Маленькая ЕВРО   14.08.2007 |             |               |  |  |  |  |  |  |
| Разгрузка       |                    | 60 Маленькая ЕВРО 114.08.2007      |             |               |  |  |  |  |  |  |
| Погрчзка        |                    | 60   Маленькая ЕВРО   14.08.2007   |             |               |  |  |  |  |  |  |
| Раскомплектация |                    | 24 Маленькая ЕВРО   14.08.2007     |             |               |  |  |  |  |  |  |
| <ранение        |                    | 19.1   Маленькая ЕВРО   14.08.2007 |             |               |  |  |  |  |  |  |

**Рис. 3.1.1** Перечень услуг.

## 3.2 Резервирование

<span id="page-9-0"></span>Задача резервирования с одной стороны закрепить за поклажедателем место, с другой стороны заранее рассчитать сумму платежа для выставления счета, в том числе при внесении авансового платежа клиента. Просто так резервирование для предприятия сделать нельзя. Сначала нужно ввести информацию о договоре. При добавлении указывается именно договор, а уже к договору прикреплено предприятие. Это же касается прихода и расхода на складе.

|  |            | Журналы - Резервирование    |                |                                | $\Box$  |  |
|--|------------|-----------------------------|----------------|--------------------------------|---------|--|
|  |            | $\boxdot$ Q & $\times$ (-2) | <b>約 □ 良 重</b> | $\overline{c}$                 |         |  |
|  | Номер Дата |                             |                | Догов Дата догов Поклажедатель | Закрыто |  |
|  |            | 1 01.06.2007                | 1 01.06.2007   | Саннен Рчс                     | Hет     |  |
|  |            | 4 14.08.2007                | 6 14.08.2007   | <b>FirsTex</b>                 | Her     |  |
|  |            | 6 02.12.2007                | 11 02.12.2007  | 000 "Айкон Фуд Прода Нет       |         |  |
|  |            | 16 20.12.2007               | 4 23.07.2007   | ООО"ТРЕЙН ТЕХНОЛОДНет          |         |  |
|  |            | 13 06.02.2008               | 13 06.02.2008  | 000 "НовоПак"                  | Нет     |  |

**Рис. 3.2.1** Заголовки резервирования места на складе.

| Журналы - Строки резервирования |             |  |  |                   |  |                                                                  |  |  |  |  |  |  |
|---------------------------------|-------------|--|--|-------------------|--|------------------------------------------------------------------|--|--|--|--|--|--|
|                                 |             |  |  |                   |  |                                                                  |  |  |  |  |  |  |
| OBaD                            | (Количество |  |  |                   |  | Ед.изме Кол-во паллет Вид паллеты   Описание   Единиц на пал   ▲ |  |  |  |  |  |  |
| <b>ВЗАПЧАСТИ</b>                | 100   м2.   |  |  | 100 Маленькая ЕВІ |  |                                                                  |  |  |  |  |  |  |
|                                 |             |  |  |                   |  |                                                                  |  |  |  |  |  |  |

**Рис. 3.2.2** Строки резервирования места на складе.

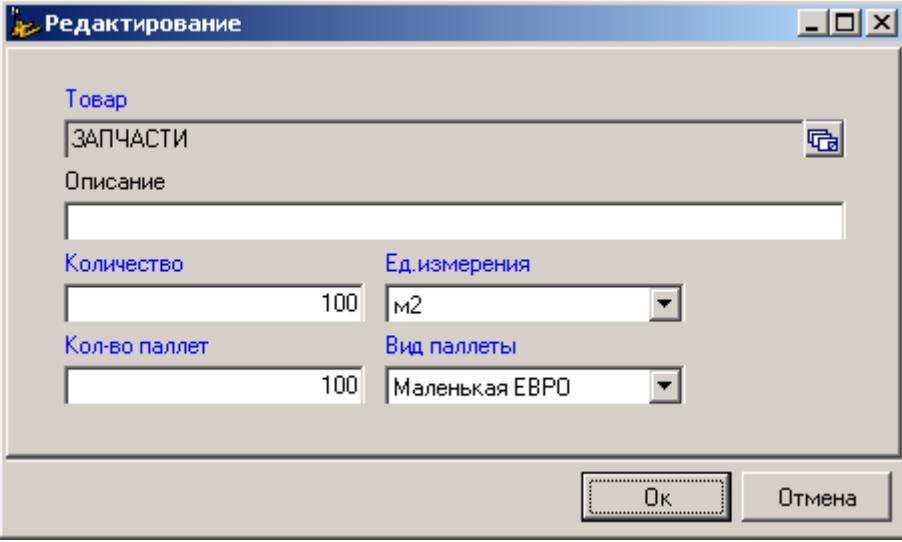

**Рис. 3.2.3** Заполнение резервирования места

При занесении данных необходимо выбрать товар из справочника товаров. Для этого журнала рекомендуется использовать общее название, так, как заранее не известно, какая именно товарная позиция поступит.

## 3.3 Приход

<span id="page-10-0"></span>Как только товар поступает на склад, его заносят в журнал прихода. В этот же журнал заносятся излишки, обнаруженные на складе (если такое случается), укомплектованный товар. Первое же окно – это шапки приходных накладных. Каждая строка – это отдельный приход в котором указывается полный перечень необходимых атрибутов. При вводе предусмотрена возможность вводить номер и дату документа согласно сопроводительным бумагам поставщика, т.к. в номере могут содержаться буквы, а так же различные символы (например, "-", "/", ":" ).

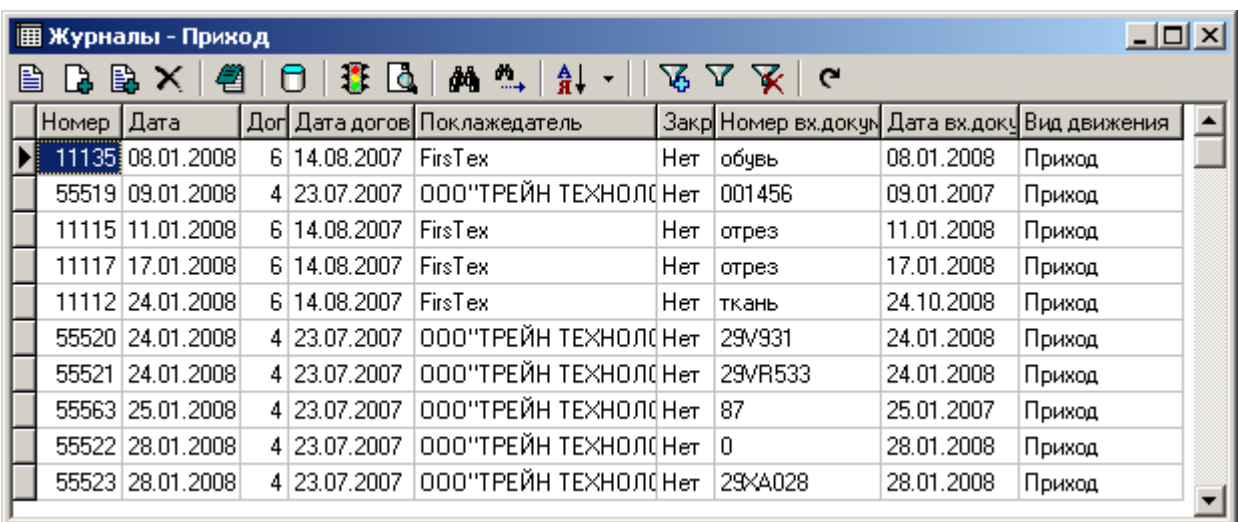

#### **Рис. 3.3.1** Приход на склад

При занесении прихода необходимо сослаться на определенный договор, в рамках которого производиться поставка. То есть поклажедателя нельзя указать напрямую – необходимо сначала ввести договор (пусть даже формально) и только затем уже оформлять приход. Есть в таком подходе с одной стороны упорядочивание вводимых данных, с другой стороны возможность задним числом изменять цены и быстро пересчитывать счета, не затрагивая при этом работы склада. На рисунке 3.3.2 приведен пример выбора договора для строки прихода.

|   |                                | 圃 Журналы - Договора |                                       |                                                  |        | $  \mathbb{Z}$ $\times$   |  |
|---|--------------------------------|----------------------|---------------------------------------|--------------------------------------------------|--------|---------------------------|--|
| B | $\mathbf{B} \mathbf{B} \times$ |                      | <b><i>ê</i>4 ື</b> +<br>$\frac{A}{R}$ | G<br>⊕                                           |        |                           |  |
|   |                                |                      | Номер дог Дата допсог Предприятие     | Примечаие                                        |        | Номер до Свое предприятие |  |
|   |                                | 01.06.2007           | Саннен Рчс                            | станки и масло [23.05.]                          | DX-001 | Княжеская Рчсь            |  |
|   |                                | 2 19.06.2007         | КВК-электро М                         | трансформаторы                                   | OX-002 | Княжеская Русь            |  |
|   |                                | 3 13.07.2007         | ООО Лэй Дэ                            | Чай                                              | DX-003 | Княжеская Рчсь            |  |
|   |                                | 4 23.07.2007         |                                       | ООО"ТРЕЙН ТЕХНОЛ кондиционеры (21.06.2 ОХ-004    |        | Княжеская Русь            |  |
|   |                                | 5 30.07.2007         | ОАО Янтарный Сказ                     | книги (26.07.2007)                               | 0X-005 | Княжеская Русь            |  |
|   |                                | 6 14.08.2007         | <b>FirsTex</b>                        | огнеупорные ткани (15 0Х-006                     |        | Княжеская Русь            |  |
|   |                                | 7 12.09.2007         | ООО ТЕРМОЭКСПЕР                       |                                                  | OX-007 | Княжеская Рчсь            |  |
|   |                                | 8 01.10.2007         |                                       | 000 "Эр-Лайт Электр Лампочки (24.09.2007) ОХ-008 |        | Княжеская Русь            |  |
|   |                                | 10 05.10.2007        | 000 "Велес-Принт"                     | Брошюры                                          | OX-010 | Княжеская Русь            |  |
|   |                                | 12 12.10.2007        | 000 "МК Альтеро"                      | Мебель (07.09.2007)                              | 0X-012 | Княжеская Русь            |  |
|   |                                | 9 19.10.2007         |                                       | 000 "Электро Марке Лампочки (24.09.2007) ОХ-009- |        | Княжеская Рчсь            |  |

**Рис. 3.3.2** Выбор договора

Вызывая функцию Стоки (F4) (Рис.3.3.1) получаем перечень товарных позиций, которые поступили по накладной. Каждая строка содержит название товара (выбирается из справочника), более точное описание, характеризующее именно эту поставку (например, марку изделия). Пользователи программы часто задают вопрос, что нужно занести в справочник товаров, а что в описание? Ответ прост: если название повторяется два и более раз при вводе в программу, то желательно его занести в справочник, если это разовый ввод, то в описание.

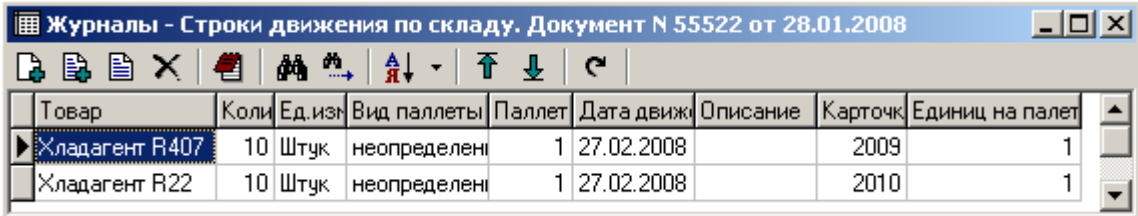

#### **Рис. 3.3.3** Строчки прихода

Расчеты в системе ведутся в двух шкалах: в единицах, в которых поступает товар и в паллетах (местах). При вводе система сама автоматически рассчитывает, сколько единиц умещается на паллете. Обращаем ваше внимание, что паллета, это понятие более обширное. Это может быть и ячейка на стеллаже и кусочек склада или просто крюк на стене. Поставщики могут привезти все что угодно. У некоторых поступающих изделий даже размеры снять проблематично.

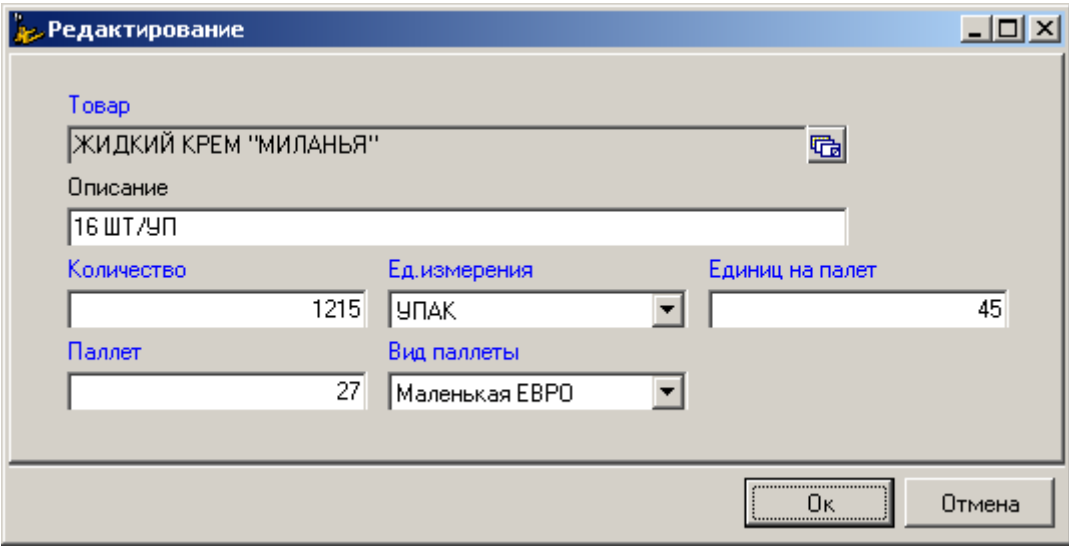

**Рис. 3.3.4** Занесение товарной позиции

Если товар поступает первый раз то все его характеристики необходимо шаг за шагом заносить. Если это похожие изделия, то советуем использовать клавишу "Добавление по образцу". В этом случае добавляется еще одна позиция, но в ней уже проставлены те данные, на которых находиться курсор. Есть еще более эффективный способ – вызвать функцию "Со склада". В таком случае происходит быстрая выписка со склада в приход.

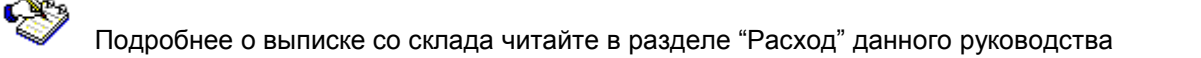

.

|   | Журналы - Со склада в приход                   |                |    |                                               |       |                                         |  |
|---|------------------------------------------------|----------------|----|-----------------------------------------------|-------|-----------------------------------------|--|
| 鳳 | $\overline{\mathbf{m}}$<br>$\frac{A}{R}$<br>éй |                |    | c                                             |       |                                         |  |
|   | Товар                                          |                |    | Поклаж Остат Остаток мес Карточка СУ Описание |       |                                         |  |
|   | Stuko apr. 22.100                              | <b>FirsTex</b> | 0  | 0                                             |       | 1883 обувь защитная для раб.(щвейцария) |  |
|   | Gaston Mille (Icecruiser) FirsTex              |                | 97 | 3,03125                                       | 1884  | ботинки специальные (франция).          |  |
|   | Gaston Mille (Icecruiser) FirsTex              |                | 97 | 3,03125                                       | 1884  | ботинки специальные (франция).          |  |
|   | Gaston Mille (Icecruiser) FirsTex              |                | 97 | 3,03125                                       | 1884  | ботинки специальные (франция).          |  |
|   | Stuko apr.24.100                               | FirsTex        | 0  | 0                                             | 18851 | обчвь защитная для раб.[щвейцария]      |  |
|   | Stuko apr.24.100                               | FirsTex        | 0  | 0                                             | 18851 | обувь защитная для раб.(щвейцария)      |  |
|   | Stuko apr. 32.391                              | FirsTex        | 0  | 0                                             | 18861 | обчвь защитная для раб.[щвейцария]      |  |
|   | Stuko apr. 32.391                              | FirsTex        | 0  | 0                                             | 18861 | обувь защитная для раб.(щвейцария)      |  |
|   | Stuko apr. 64.023                              | FirsTex        | 0  | 0                                             | 1887  | обувь защитная для раб.[щвейцария]      |  |
|   | Stuko apr.64.023                               | FirsTex        | 0  | 0                                             | 1887  | обувь защитная для раб.[щвейцария]      |  |
|   | Stuko apr.xxxxxx                               | FirsTex        | 0  | 0                                             | 1888  | обувь защитная для раб.[щвейцария]      |  |
|   | Stuko aprixxxxxx                               | FirsTex        | 0  | 0                                             | 1888  | обувь защитная для раб.(щвейцария)      |  |
|   | Gaston Mille (Unitan)                          | FirsTex        |    | 0.03125                                       | 1906  | ботинки специальные (франция)           |  |

**Рис. 3.3.4.** Возможность выбрать аналогичный товар со склада

После заведения всей информации по приходу, обычно печатается "Акт о приеме-передаче товарно-материальных ценностей" – рисунок 3.3.5 Отправить его на печать можно кнопкой, на которой изображен принтер. Кроме того данные можно направить в офисные программы: MS Excel, MS Word, OpenOffice.org

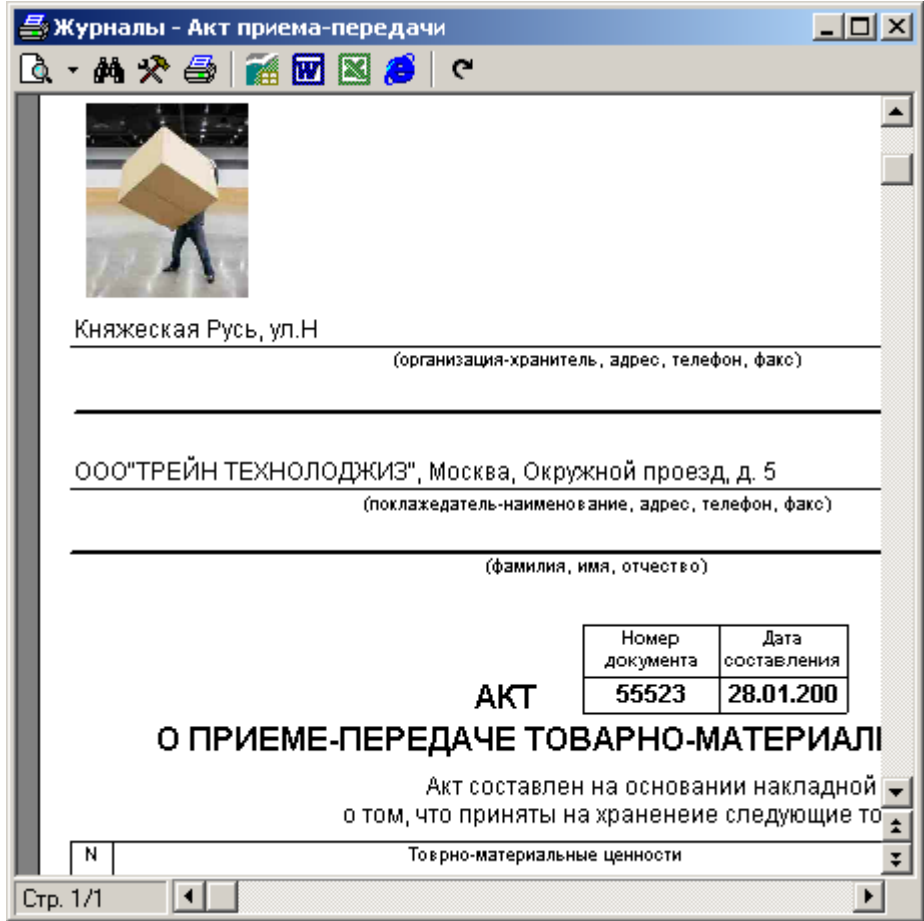

**Рис. 3.3.5** Предварительный просмотр Акта о приеме-передаче

## 3.4 Расход

<span id="page-13-0"></span>В журнал расхода вводятся все сведения об отпуске товара со склада: отгрузка получателю, раскомплектация, списание. Предприятие напрямую не указывается – указывается договор, в котором фигурирует предприятие. Это позволяет отделить одни поставки от других с различными условиями оплаты пусть даже и одного поклажедателя.

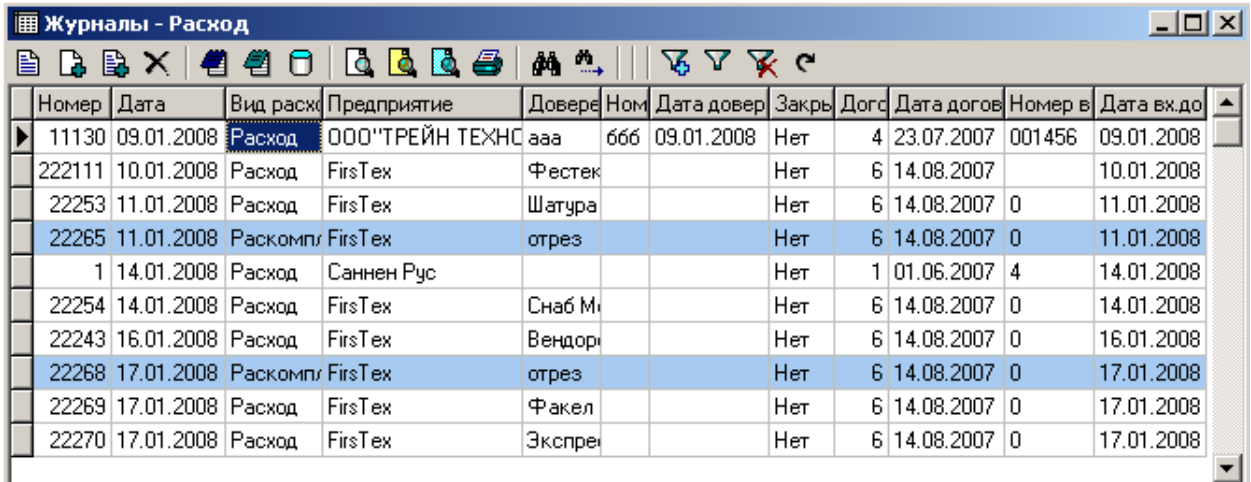

#### **Рис. 3.4.1** Журнал расход

Занесение товара в расходе происходит исключительно со склада. То есть можно сделать расход только поступивших позиций. Причем в количестве товара, не превышающего остаток. Каждая позиция товара имеет уникальный номер, который ему присваивается в момент прихода. Это карточка складского учета – "Карточка СУ". По этому номеру можно точно идентифицировать все приходы, расходы, остатки (при этом избежать путаницы при одинаковых названиях). Рекомендуем наклеивать номер Карточки СУ на сам товар, поступающий на склад.

| 圃 Журналы - Выбор со склада                   |                   |   |                      |              |                             |  |  |  |  |  |
|-----------------------------------------------|-------------------|---|----------------------|--------------|-----------------------------|--|--|--|--|--|
| $M \rightarrow$ $A$ $\cdot$   <br>喝<br>⊞<br>c |                   |   |                      |              |                             |  |  |  |  |  |
| Товар                                         | Поклажедатель     |   | Остаток Остаток мест | Карточка СУ- | Описание                    |  |  |  |  |  |
| MOT00785E                                     | ООО"ТРЕЙН ТЕХНОЛО |   | 0,5                  |              | 51   Асинхронный двухскороф |  |  |  |  |  |
| CTR0344E                                      | ООО"ТРЕЙН ТЕХНОЛО | 8 | 8                    | 55           |                             |  |  |  |  |  |
| RNG01697                                      | ООО"ТРЕЙН ТЕХНОЛО | 5 | 5                    | 58           |                             |  |  |  |  |  |
| SEN00951                                      | ООО"ТРЕЙН ТЕХНОЛФ | о |                      | 59           |                             |  |  |  |  |  |
| MOD01490                                      | ООО"ТРЕЙН ТЕХНОЛФ | 3 | 3                    | 61           |                             |  |  |  |  |  |
| CTR0288E                                      | ООО"ТРЕЙН ТЕХНОЛФ |   |                      | 63           |                             |  |  |  |  |  |
| FUS0113E                                      | ООО"ТРЕЙН ТЕХНОЛО | З |                      | 64           |                             |  |  |  |  |  |

**Рис. 3.4.2** Выбор позиций для расхода.

Процедура выбора товара со склада происходит следующим образом. Пользователь находит нужную позицию и нажимает клавишу "Выбрать количество" (Ins), Появляется окно, в котором предлагается проставить нужное количество товара (рисунок 3.4.3). При занесении происходит автоматический пересчет, сколько паллет израсходовано.

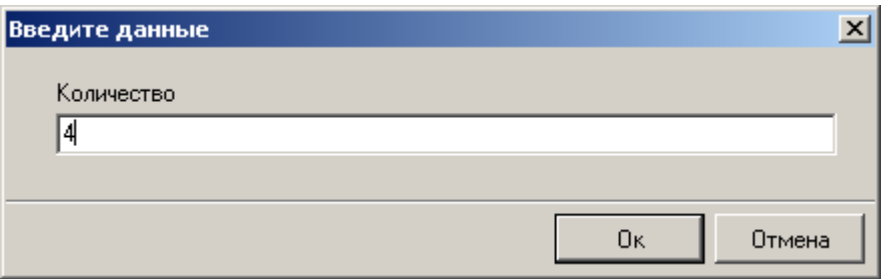

**Рис. 3.4.3** Указание количества для расхода.

Однако, часто бывает, что ровно поделить паллеты не удается. В этом случае есть возможность указать, сколько паллет израсходовано реально. Эта же возможность предусмотрена, если в процессе разгрузки происходит комплектация паллет. Чтобы не забивать голову всеми сложностями, можно исходить из того, что в системе предусмотрены два варианта. Первый – компьютер сам пересчитывает расход паллет исходя из значения единиц на паллету (рассчитывается при приходе). Второй – пользователь (оператор) берет всю ответственность на себя и явно указывает количество паллет при расходе. Плата за второй вариант – количество товара на паллет может сильно плавать от расхода к расходу.

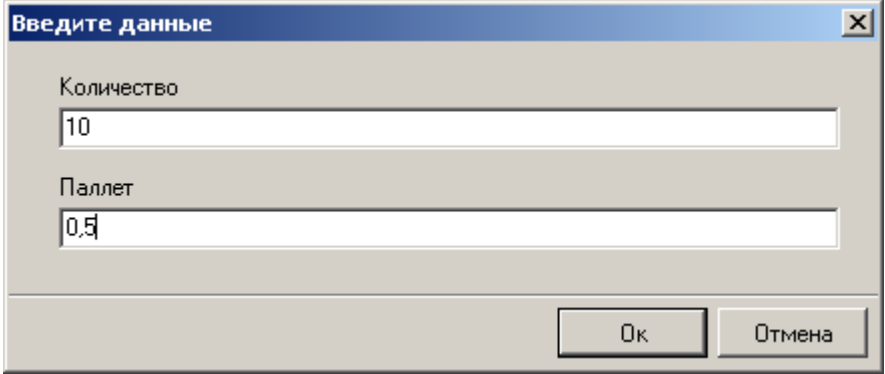

**Рис. 3.4.4** Указание для расхода и количество единиц, и количество паллет.

После небольших усилий по указанию количества расходуемого товара, получаются строки расхода, к которым легко перейти из первого окна начатием каливши "Строки" (F4). Что же в этих строках? Все то же самое, что и в журнале прихода. Что пришло на склад, то и ушло.

|                        | $\Box$ $\times$<br>      Журналы - Строчки расхода. Документ N 11130 от 09.01.2008 |          |  |                       |      |                                   |                    |  |  |  |  |  |
|------------------------|------------------------------------------------------------------------------------|----------|--|-----------------------|------|-----------------------------------|--------------------|--|--|--|--|--|
| ∾.<br>đА<br>$A$ $\sim$ |                                                                                    |          |  |                       |      |                                   |                    |  |  |  |  |  |
|                        | Описание                                                                           | Товар    |  |                       |      | Количе Едизмер Паллет Вид паллеты | $K$ од картс $ f $ |  |  |  |  |  |
|                        |                                                                                    | COM03755 |  | Штчк                  |      | неопределенная                    | 2003               |  |  |  |  |  |
|                        |                                                                                    | MOT0897E |  | Штчк                  |      | неопределенная                    | 2004               |  |  |  |  |  |
|                        |                                                                                    | MOT0898E |  | Штук                  |      | неопределенная                    | 1750               |  |  |  |  |  |
|                        | Масло компр OIL0059E                                                               |          |  | $45 \vert \text{mmp}$ | 45 I | неопределенная                    | 1747               |  |  |  |  |  |

**Рис. 3.4.4** Указание для расхода и количество единиц, и количество паллет.

Человеку свойственно ошибаться, поэтому есть возможность исправлять количество товара, количество паллет. При этом, остатки на складе автоматически изменяться.

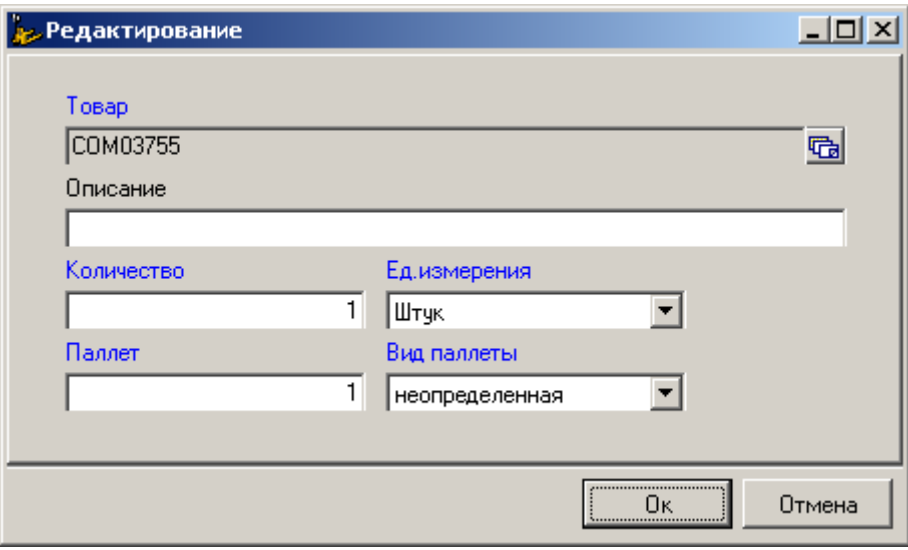

**Рис. 3.4.5** Возможность изменять количество отпускаемого товара.

При расходе система готовит полный пакет документов: Акт приема-передачи, Сопроводительный лист, доверенность на груз.

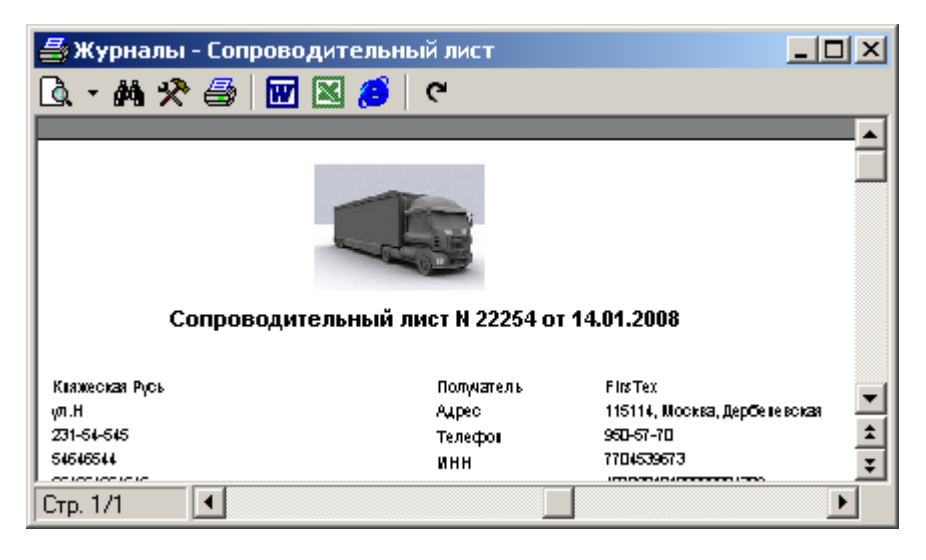

**Рис. 3.4.6** Подготовка сопроводительного листа.

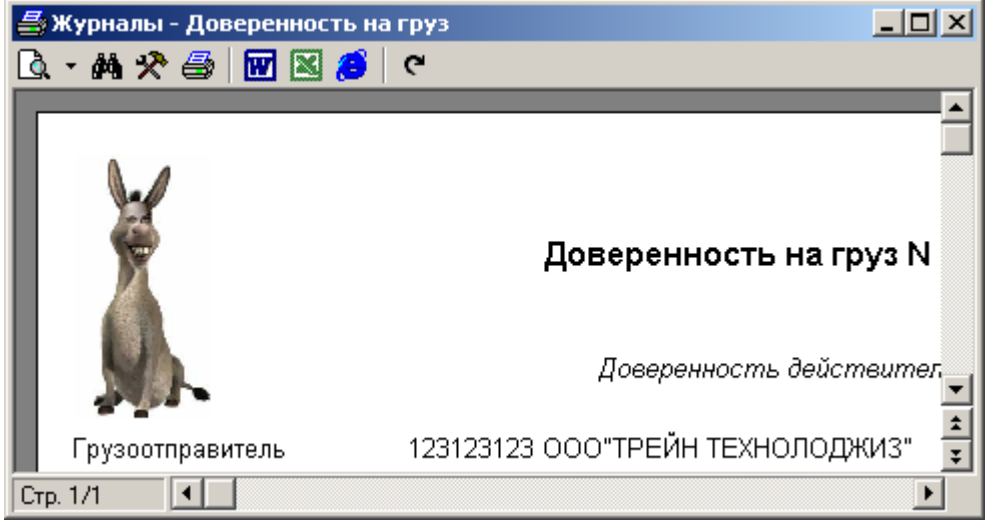

**Рис. 3.4.7** Подготовка доверенности на груз.

## 3.5 Счета

<span id="page-16-0"></span>Счета, это наиболее интересное место при вводе информации, так как объединяет все журналы, заполняемые на предыдущих стадиях: Договора, Резервирование, Приход, Расход. Основная задача этого журнала, правильно рассчитать все предоставленные услуги и оформить их в виде готовых счетов для выставления их клиентам к оплате.

|                           | 圃 Журналы - Счета    |                                     |         |                                                                   |            |            |  |  |  |  |  |  |
|---------------------------|----------------------|-------------------------------------|---------|-------------------------------------------------------------------|------------|------------|--|--|--|--|--|--|
| – 21  <br>昏<br>$A \cup B$ |                      |                                     |         |                                                                   |            |            |  |  |  |  |  |  |
| Номер Дата                |                      | Плательщик                          |         | Примечания  Свое предприятие    Дата начала пер  Дата окночания г |            |            |  |  |  |  |  |  |
|                           |                      | 2 28.02.2008 000 "НовоПак" хранение |         | Княжеская Русь-                                                   | 01.02.2008 | 29.02.2008 |  |  |  |  |  |  |
|                           |                      | 28.02.2008 000 "НовоПак" разовые    |         | Княжеская Русь-                                                   | 01.02.2008 | 29.02.2008 |  |  |  |  |  |  |
|                           |                      | 3 28.02.2008 000 "НовоПак" резерв   |         | Княжеская Русь                                                    | 01.02.2008 | 29.02.2008 |  |  |  |  |  |  |
|                           |                      | 4 28.02.2008 Саннен Рус             |         | Княжеская Русь-                                                   | 01.03.2008 | 31.03.2008 |  |  |  |  |  |  |
|                           | 5 15.03.2008 FirsTex |                                     | разовые | Княжеская Рчсь-                                                   | 01.12.2007 | 31.12.2007 |  |  |  |  |  |  |
|                           |                      |                                     |         |                                                                   |            |            |  |  |  |  |  |  |

**Рис. 3.5.1** Заголовки счетов

Сначала заполняется шапка счета, в котором указывается, поклажедатель, период за который выставляется счет. Затем, при расчетах программа сама находит необходимые договора (в соответствии со сроком их действия) и добавляет необходимые строчки к счетам. Важно указать стоимость каждой услуги в журнале договоров. Если услуга не указана в договоре, то деньги по ней не начисляются.

Можно заполнить счет сразу по нескольким алгоритмам "Заполнить счет" (Ctrl+F9), либо по каждому отдельно:

- Заполнить резервирование
- Заполнить хранение
- Заполнить разовые услуги

Если заполнение происходит по шагам, то предыдущие записи не удаляются, их можно все удалить клавишей "Очистить счет" (Ctrl+F8)

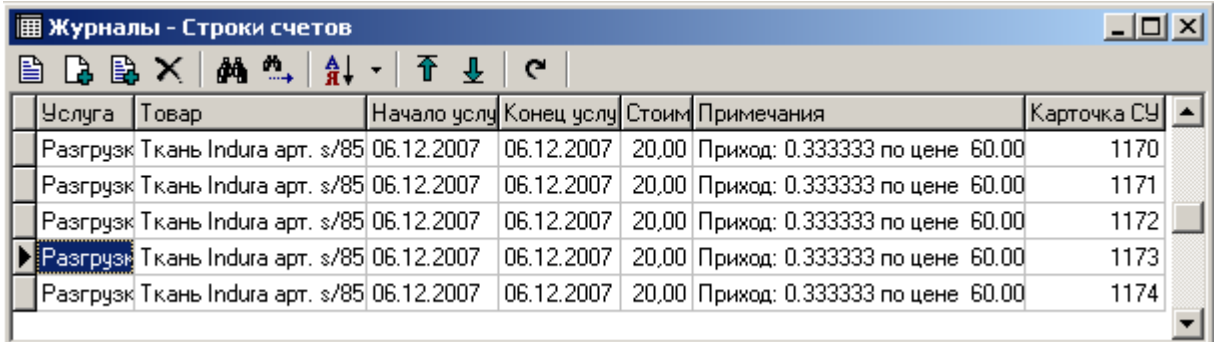

.

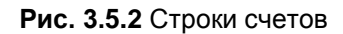

В результате расчетов появляются следующие строки с расшифровкой получаемой стоимости (рисунок 3.5.2.) Здесь же указывается точная позиция товара – карточка складского учета.

После того, как строки счета сформированы, его можно вывести на печать в двух вариантах – "Печать счета" (F5) и "Печать подробного счета" (Ctrl+F5)

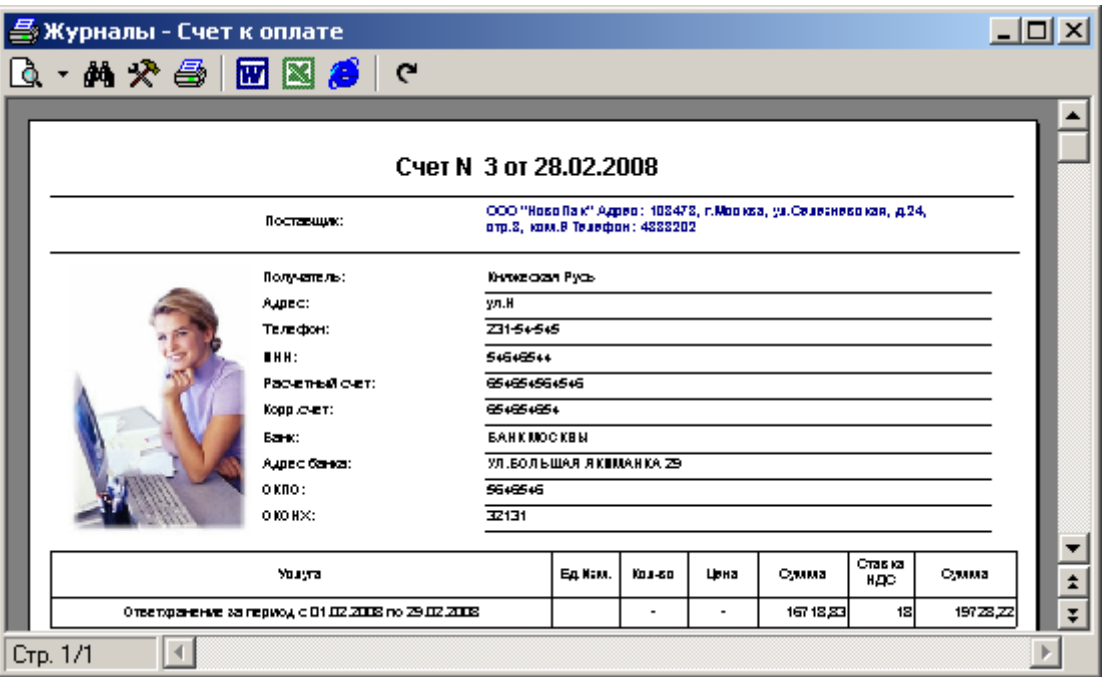

**Рис. 3.5.3** Печать счета

Как клиента, так и руководство своей компании интересуют не только итоговые суммы платежей, но и структура поступлений, за что конкретно идут платежи. Для этих целей и создан подробный счет, в котором расписана каждая позиция товара, каждая операция, будь то хранение, погрузка разгрузка, комплектация и просто пересчет товара. Этот документ представлен на рисунке 3.5.4

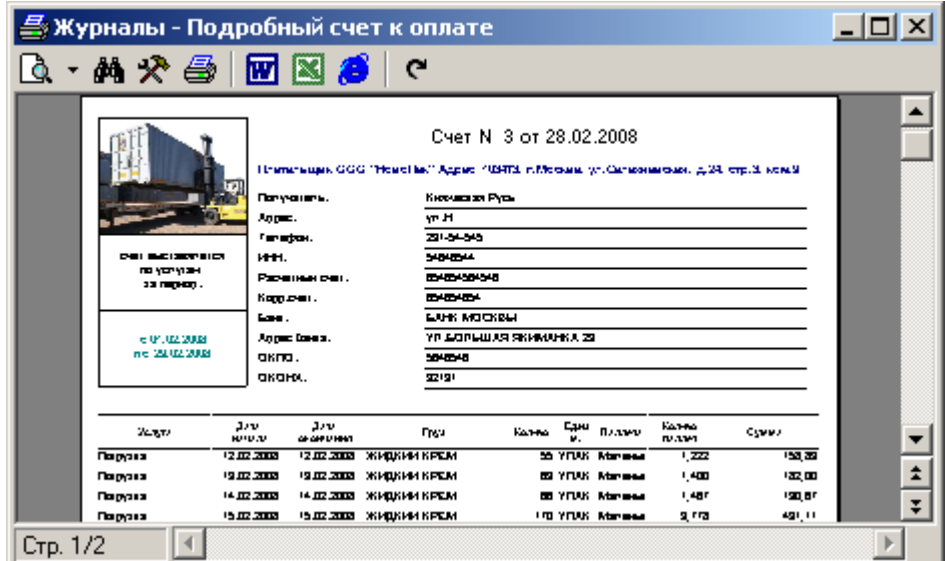

**Рис. 3.5.4** Печать подробного счета

## 4 Особенности функционирования

<span id="page-18-0"></span>Система является наращиваемой. То есть можно расширять перечень предоставляемых услуг, но все они обрабатываются одним из трех реализованных алгоритмов:

- Авансом за место
- За фактическое хранение
- Разовая услуга

В справочнике услуг указывается, к чему привязывается та или иная услуга. Операция эта редкая и происходит только при добавлении новой услуги, или при реорганизации работы предприятия.

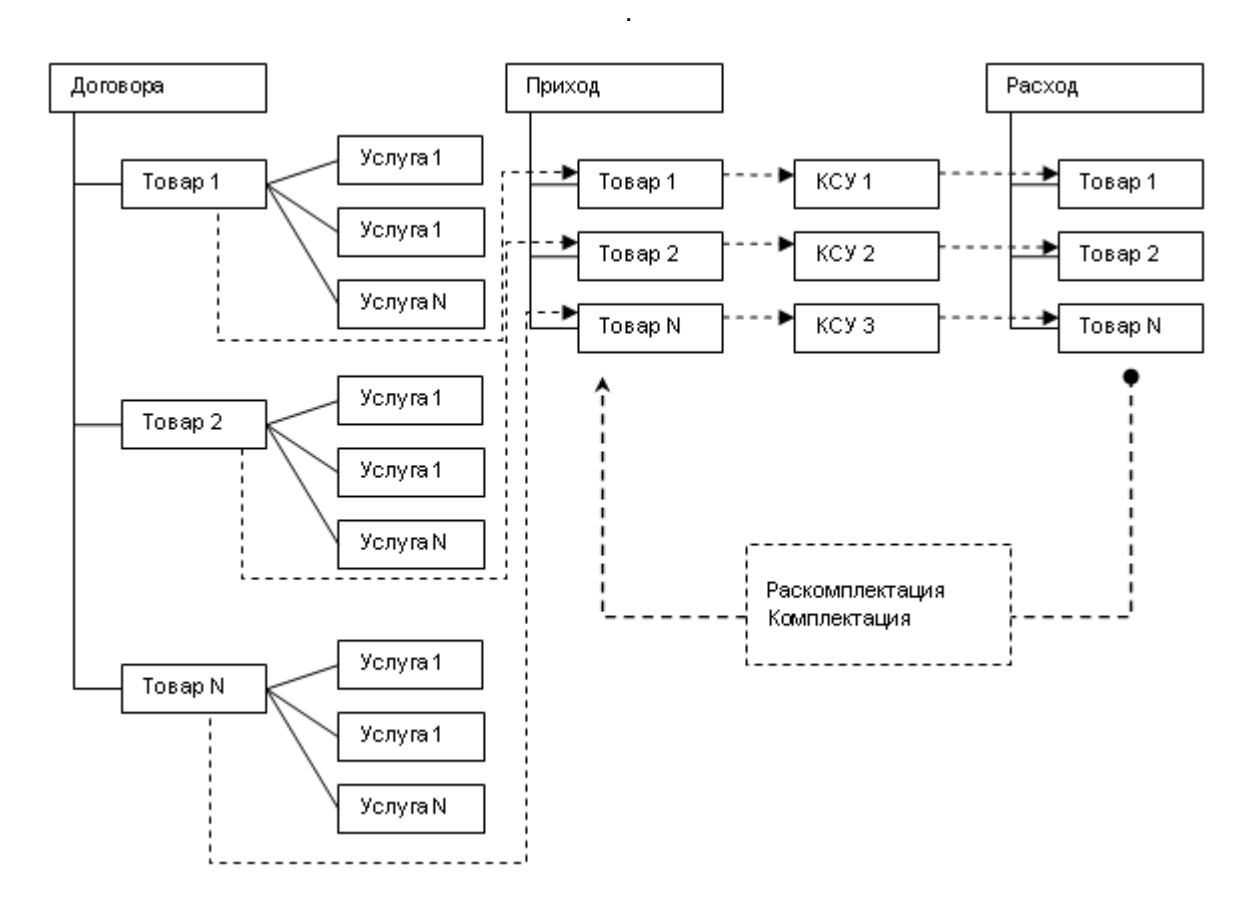

**Рис. 4.1** Общая схема взаимодействия.

На рисунке 4.1 изображена общая схема представления данных в системе. Из схемы видно, что склад функционирует сам по себе, счета формируются отдельно и не влияют на работу склада. Это удобно, так как позволяет проводить исправления и уточнения, задним числом не изменяя движения на складе.

## 5 Отчеты

<span id="page-19-0"></span>В этой главе рассмотрены только некоторые отчеты в качестве иллюстрации. Их количество и состав постоянно растет вместе с развитием системы.

## 5.1 Карточки складского учета

<span id="page-19-1"></span>Этот отчет позволяет четко ответить на вопрос, какие характеристики у конкретного товара, какие его текущие остатки. Это касается любого товара, который проходил по складу за всю историю. Как уже говорилось ранее, каждая поставка идентифицируется по карточке складского учета (Карточка СУ).

| Отчеты - Карточки СУ |             |                             |            |    |                                                        |       |      |  |  |  |  |
|----------------------|-------------|-----------------------------|------------|----|--------------------------------------------------------|-------|------|--|--|--|--|
| 44.<br>Å↓<br>G       |             |                             |            |    |                                                        |       |      |  |  |  |  |
| Название             |             | Ед.изм Паллета              |            |    | Дата прихо Оста Единиц на палл Остаток пал Карточка СУ |       |      |  |  |  |  |
| Stuko apr.36.120     | <b>Пара</b> | Маленькая EBPO 20.09.2007   |            | ٥  | 32                                                     |       | 1873 |  |  |  |  |
| Stuko apr.36.393     | Пара        | Маленькая ЕВРО 20.09.2007   |            | 20 | 32                                                     | 0,625 | 1881 |  |  |  |  |
| Stuko apr.64.023     | <b>Napa</b> | Маленькая EBP0104.12.2007   |            | 0  | 32                                                     | Ω     | 1887 |  |  |  |  |
| Stuko aprixxxxxx     | <b>Napa</b> | Маленькая EBPO 04.12.2007   |            | 0  | 32                                                     | n     | 1888 |  |  |  |  |
| TD1120SK-600E        | Штчк        | Маленькая EBP0 28.11.2007   |            | 4  |                                                        | 4     | 2598 |  |  |  |  |
| TD1121-SK-603E       | Штук        | Маленькая EBP0   28.11.2007 |            | 5  |                                                        | 5     | 2599 |  |  |  |  |
| <b>TDR0009E</b>      | Штчк        | неопределенная              | 10.09.2007 | 3  |                                                        | -1    | 1934 |  |  |  |  |
| <b>TDR0009E</b>      | Штчк        | неопределенная              | 31.08.2007 | 0  |                                                        | -4    | 1818 |  |  |  |  |
| <b>TDR0009E</b>      | Штчк        | неопределенная              | 23.07.2007 | 5  |                                                        |       | 2915 |  |  |  |  |
| TDR0014E             | Штук        | неопределенная              | 22.08.2007 | 3  |                                                        | n     | 1764 |  |  |  |  |
| <b>TDR0014E</b>      | Штчк        | неопределенная              | 23.08.2007 | 4  |                                                        |       | 1788 |  |  |  |  |

**Рис. 5.1.1** Полный перечень товара на складе.

Пользователь может раскрасить любой отчет или журнал в необходимый цвет при различных условиях. Комбинации могут быть достаточно сложными (в том числе вложенными).

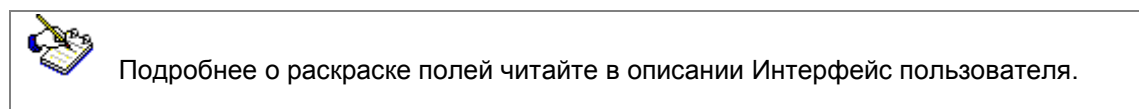

По каждой позиции на складе можно вызвать еще одно окно и просмотреть полную историю движения товара на складе – рисунок 5.1.2.

| <b>Е Отчеты - Движение по карточке СУ</b> |          |                 |         |  |  |  |  |
|-------------------------------------------|----------|-----------------|---------|--|--|--|--|
|                                           |          |                 |         |  |  |  |  |
| Дата                                      | Движение | Количество Мест |         |  |  |  |  |
| 20.09.2007                                | Приход   | 31              | 0,96875 |  |  |  |  |
| 27,09.2007                                | Расход   | -25             | 0,78125 |  |  |  |  |
| 01.10.2007                                | Расход   |                 | 0.1875  |  |  |  |  |
|                                           |          |                 |         |  |  |  |  |

**Рис. 5.1.2** История движения товара на складе.

## 5.2 Приход товара

<span id="page-20-0"></span>Для того чтобы проанализировать ситуацию, некоторые люди просматривают проходящие документы, выписывая при этом итоги. Другие просматривают их в электронном виде и легко подводят итоги в программе MS Excel. Эта же информация извлекается помощью регулярных отчетов. Самый увлекательный способ – это анализ с помощью многомерного куба. Получаются не только итоги, но и информация к размышлению в виде дополнительных табличек со срезами, графиков.

| $ \Box$ $\times$<br><b>圃 Отчеты - Приход товара</b>                                             |                |         |        |        |         |        |  |  |  |
|-------------------------------------------------------------------------------------------------|----------------|---------|--------|--------|---------|--------|--|--|--|
| <b>iù</b><br><b>ぬ "→ 図 ⊠ 多 ぐ</b><br>由<br>$\mathbf{Q}$<br>Υ.<br><b>D</b><br><b>%</b>             |                |         |        |        |         |        |  |  |  |
| Номер вх.до →  Тов →  Ед.и →  Пале →  Контр →  Номер нак →  Дата накл →  День месяца (Дат $i$ → |                |         |        |        |         |        |  |  |  |
|                                                                                                 | <b>Группа</b>  | ▼       |        |        |         |        |  |  |  |
| Предприятие<br>▼                                                                                | <b>KPAHLI-</b> | 069Bb-4 | ПРОДУМ | CAHTEX | Синтепо | Итого  |  |  |  |
| <b>FirsTex</b>                                                                                  |                | 3,22    |        |        |         | 3,22   |  |  |  |
| ООО "ЗАПСИБРЕСУРС"                                                                              |                |         |        | 9,14   |         | 9,14   |  |  |  |
| 000 "Нипромтекс"                                                                                |                |         |        |        | 282,33  | 282,33 |  |  |  |
| 000 "НовоПак"                                                                                   |                |         | 135,00 |        |         | 135,00 |  |  |  |
| ООО ТЕРМОЭКСПЕРТ                                                                                | 0,25           |         |        |        |         | 0,25   |  |  |  |
| Итого                                                                                           | 0,25           | 3,22    | 135,00 | 9,14   | 282,33  | 429,94 |  |  |  |

**Рис. 5.2.1** Структура прихода за период.

Так выглядит приход в одном из представлений куба. В этом кубе 11 измерений из которых можно составить порядка 300 различных отчетов. Здесь приводим для примера только один, какой понадобиться в будущем – решать пользователю.

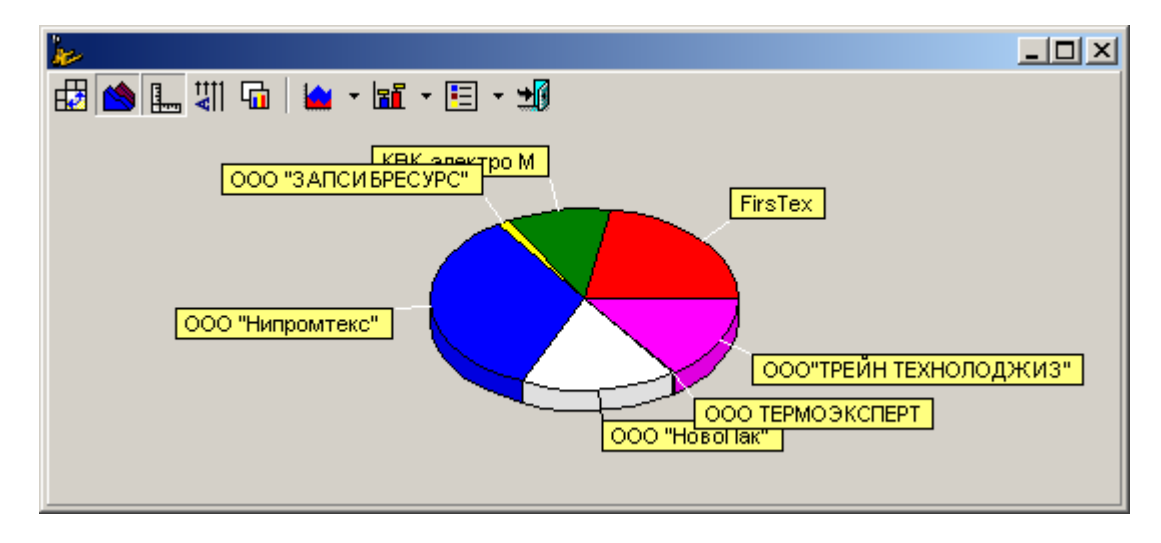

**Рис. 5.2.2** Распределение прихода по поклажедателям за период.

На картинке изображен только один из графиков. Их можно быстро настраивать без помощи программиста, путем простого выбора вариантов. Выбирается не только вид графика, но и его состав, период, отдельные срезы по товарам, поклажедателям, контрактам

## 5.3 Отгрузка товара

<span id="page-21-0"></span>Отгрузка товара подвергается точно такому же анализу, что и приход. Те же измерения, которые можно включать, отключать, настраивать. На рисунке 5.3.1 показано, какого вида паллет было отгружено в какой день месяца. На месте паллет может быть группа товар, поклажедатель.

| $\Box$<br><b>@</b> Отчеты - Отгрузка товара<br><b>M * IW ⊠ #</b> c<br>0 M<br>Q<br>Y<br>- 76 |          |          |          |         |  |  |  |
|---------------------------------------------------------------------------------------------|----------|----------|----------|---------|--|--|--|
| Палетта<br>▼                                                                                |          |          |          |         |  |  |  |
| День -                                                                                      | Маленьк  | неопред. | Ячейка М | Итого   |  |  |  |
| 26                                                                                          | 112,00   |          |          | 112,00  |  |  |  |
| 27                                                                                          | 270,00   | 57,00    | 1,00     | 328,00  |  |  |  |
| 28                                                                                          | 234,00   |          |          | 234,00  |  |  |  |
| 29                                                                                          | 587,00   | 30,00    |          | 617,00  |  |  |  |
| 30                                                                                          | 2,00     |          |          | 2,00    |  |  |  |
| 31                                                                                          |          | 2,00     |          | 2,00    |  |  |  |
| Итого                                                                                       | 6 106,00 | 392,25   | 14,00    | 6512,25 |  |  |  |

**Рис. 5.3.1** Распределение расхода по дням и по видам паллет за период.

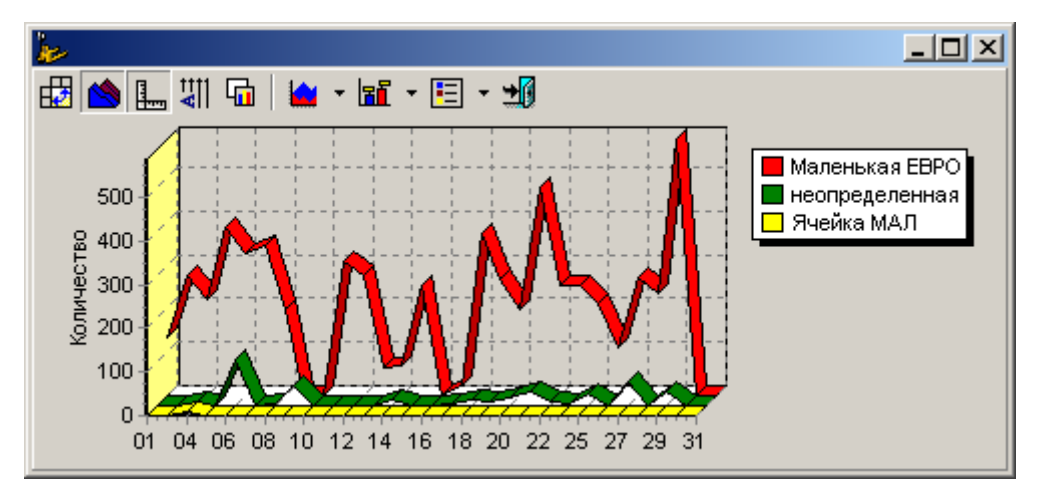

**Рис. 5.3.2** Распределение расхода по дням и по видам паллет за период.

То же самое, но уже представленное в виде графика. График тоже может иметь любой вид – лента, столбики, пирог. Понажимайте кнопки и убедитесь, что их настройка становиться совершенно тривиальной задачей.

Остается только сосредоточиться на задачах склада, не отвлекаясь на технические тонкости. Чем больше исторических данных накапливается в системе, тем больше интересных выводов можно делать после построения динамики развития ситуации.

## 5.4 Счета

<span id="page-22-0"></span>Этот анализ с помощью куба позволяет ответить на два основных вопроса – откуда удалось заработать основную часть прибыли, на чем работать не очень выгодно. Собственно это не просто поддержка принятия решения, а инструмент для оптимизации получения прибыли. Как только переходим от произвольных единиц измерения к деньгам, после этого можно сравнить практически все. Выгодно ли разгружать? Перспективно ли хранить? Или вовсе стоит отказаться от некоторых клиентов.

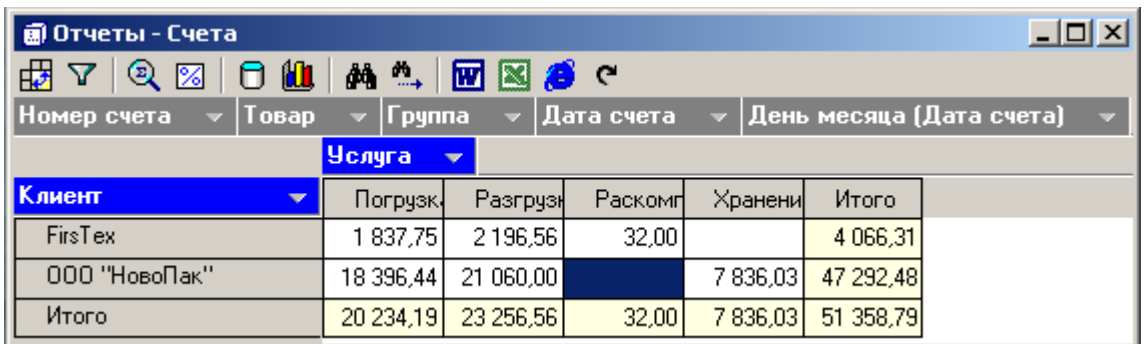

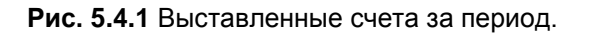

График – это уже результат, наглядная демонстрация гипотезы эксперта по ответственному хранению. Графики во всей системе настраиваются одинаково, но дают разные результаты.

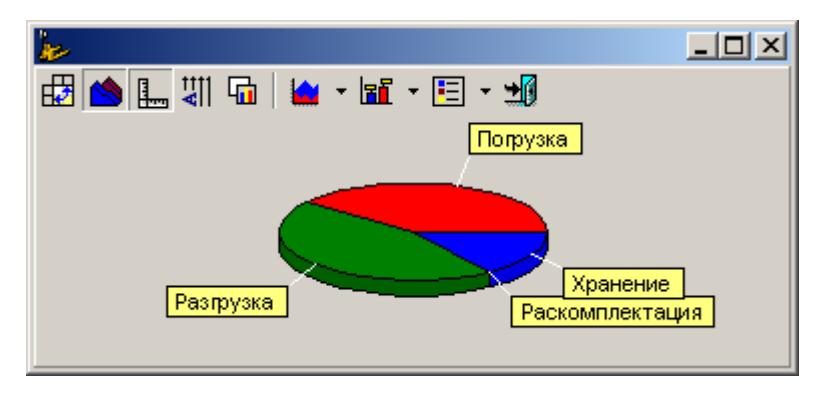

**Рис. 5.4.2** Распределение счетов по видам услуг

## 5.5 Остатки по клиенту на дату

<span id="page-22-1"></span>Клиенты имеют привычку проверять, за что конкретно платятся деньги. И поклажедатели не являются в этом плане исключением. Они хотят знать, какие остатки были на определенную дату. Именно для этого сделан отчет "Остатки по клиенту за дату". Задача алгоритма – рассчитать все приходы и расходы на указанную дату и вывести остатки больше нуля.

Для пользователя это происходит совершенно просто – появляется окно (рисунок 5.5.1), указывается предприятие и дата. И то и другое вводиться путем выбора. Предприятие – из справочника предприятий, дата из календаря (или просто вводом цифр).

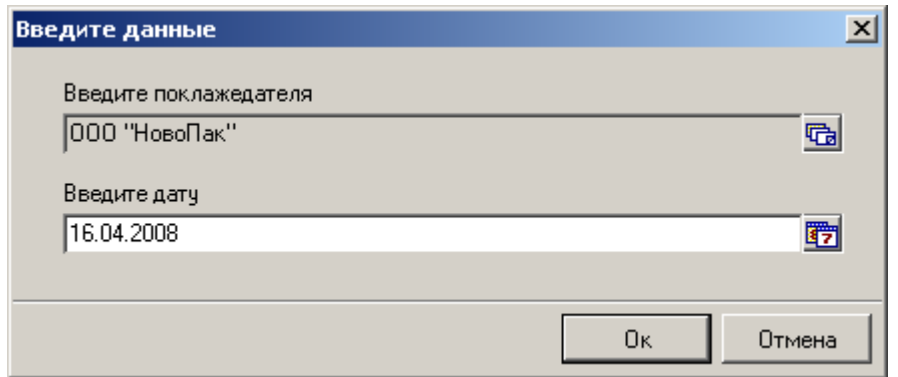

**Рис. 5.5.1** Выбор клиента и даты, на которую рассчитываются остатки.

Получается отчет, который очень похож на общие остатки на складе, с той лишь разницей, что остатки сделаны для конкретного клиента. Вы можете этот отчет раскрасить, если будет желание.

![](_page_23_Picture_86.jpeg)

**Рис. 5.5.2** остатки по клиенту на дату.

Далее отчет можно не только просмотреть, но и перебросить в MS Word, MS Excel, текстовый файл, в универсальный буфер обмена (Ctl+C).

### 6 Заключение

<span id="page-23-0"></span>Этот проект был реализован при помощи платформы ETNI, поэтому постоянно улучшается и развивается. Направляйте свои вопросы и пожелания нам по электронной почте.

![](_page_23_Picture_8.jpeg)

Наибольшее количество вопросов по новому проекту было адресовано медведям, изображенных на заставке программы. Те, что поменьше - это грузчики, а тот медведь, что больше - это начальник склада, постоянно вникающий во все процессы, которые протекают на складе.

Микитюк Сергей

Компания Silentium [www.silentium.ru](http://www.silentium.ru/) [mail@silentium.ru](mailto:mail@silentium.ru)